## **Uploading Request for Information (RFI) documents from your Broker Portal**

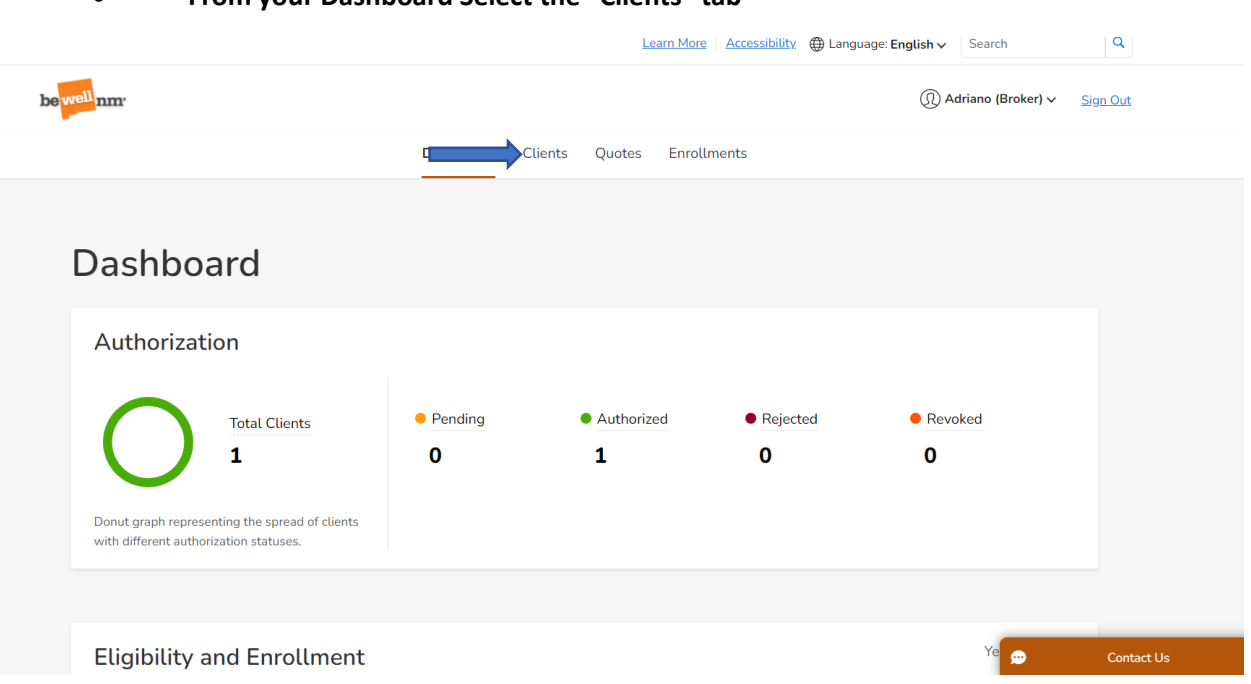

## • **From your Dashboard Select the "Clients" tab**

• **Then click on "Act on Behalf of" for the client you wish to upload documents for**

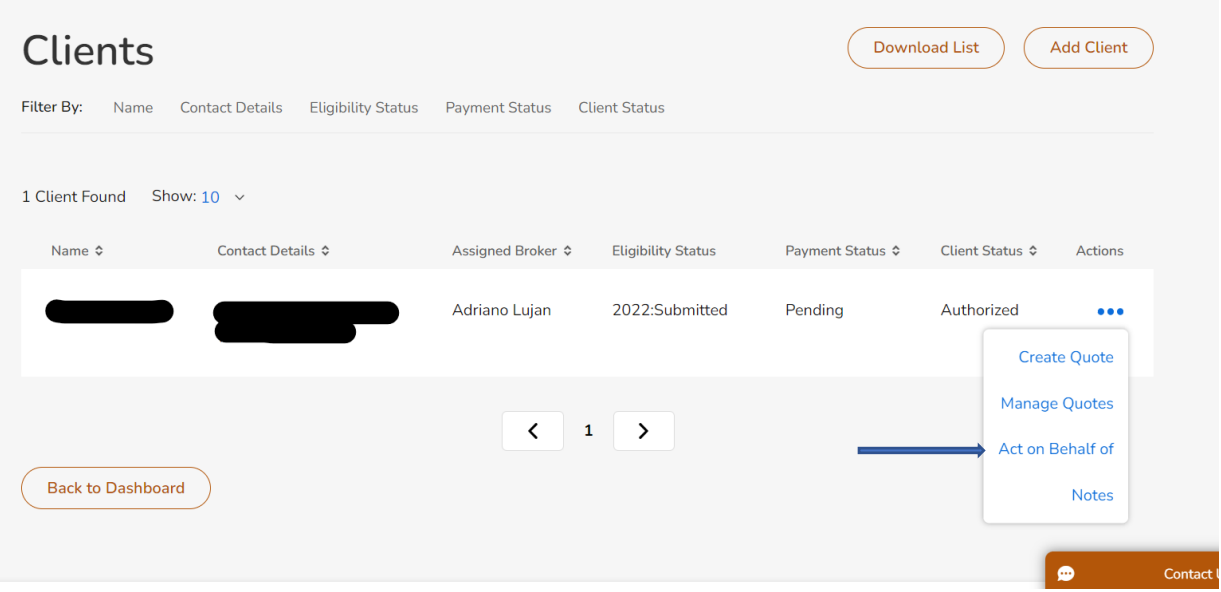

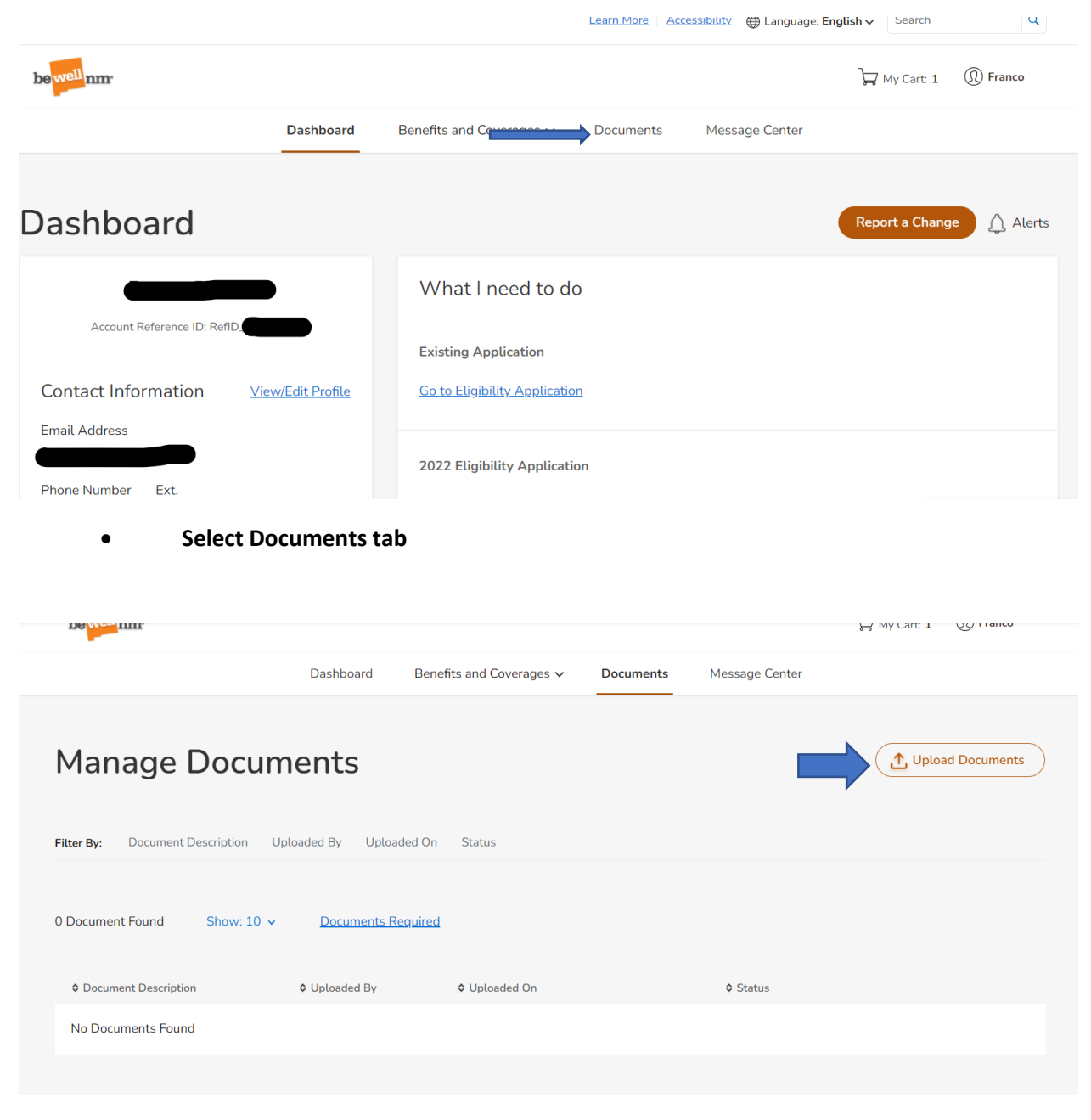

• **Upload Documents** 

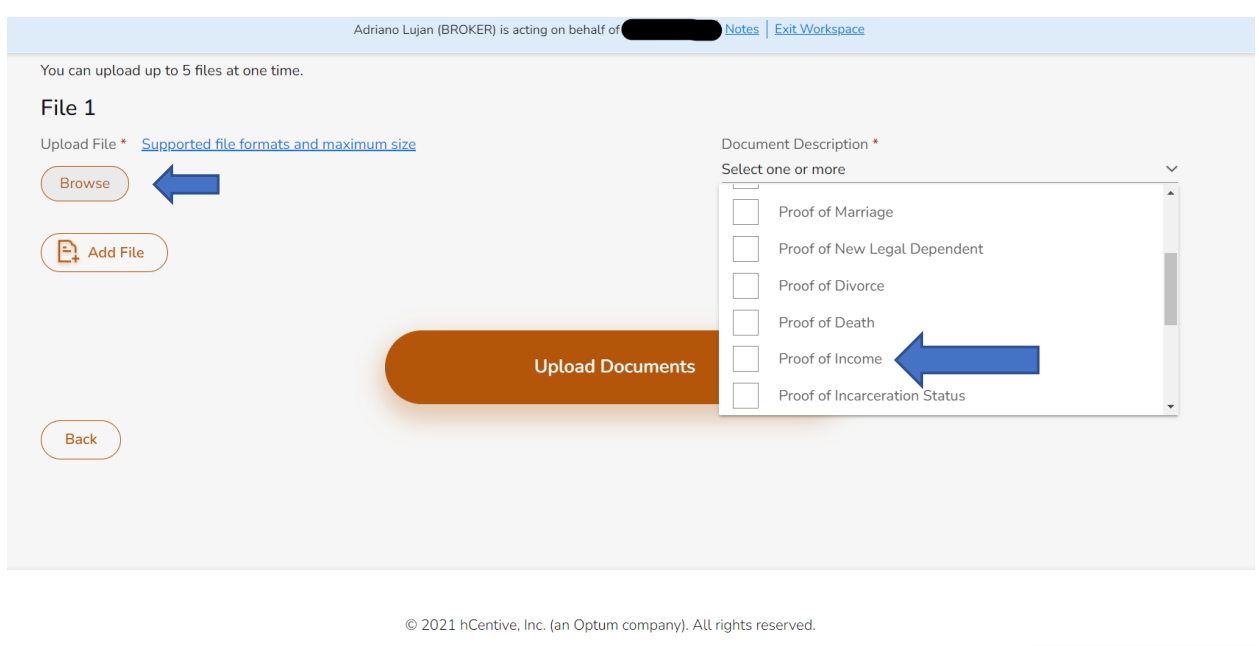

• **Browse your computer for the file you wish to upload and select what the document you are uploading from the drop down. Then click on upload documents.**